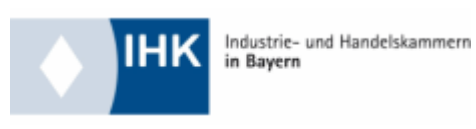

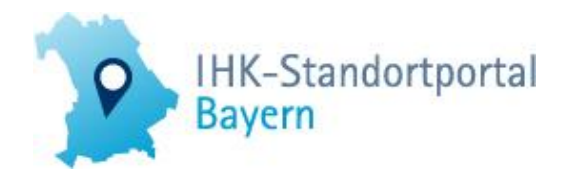

# **Benutzerhandbuch StandortportalRegional**

**Externe Einbindung der Standortportal-Daten auf kommunalen oder regionalen Websites** 

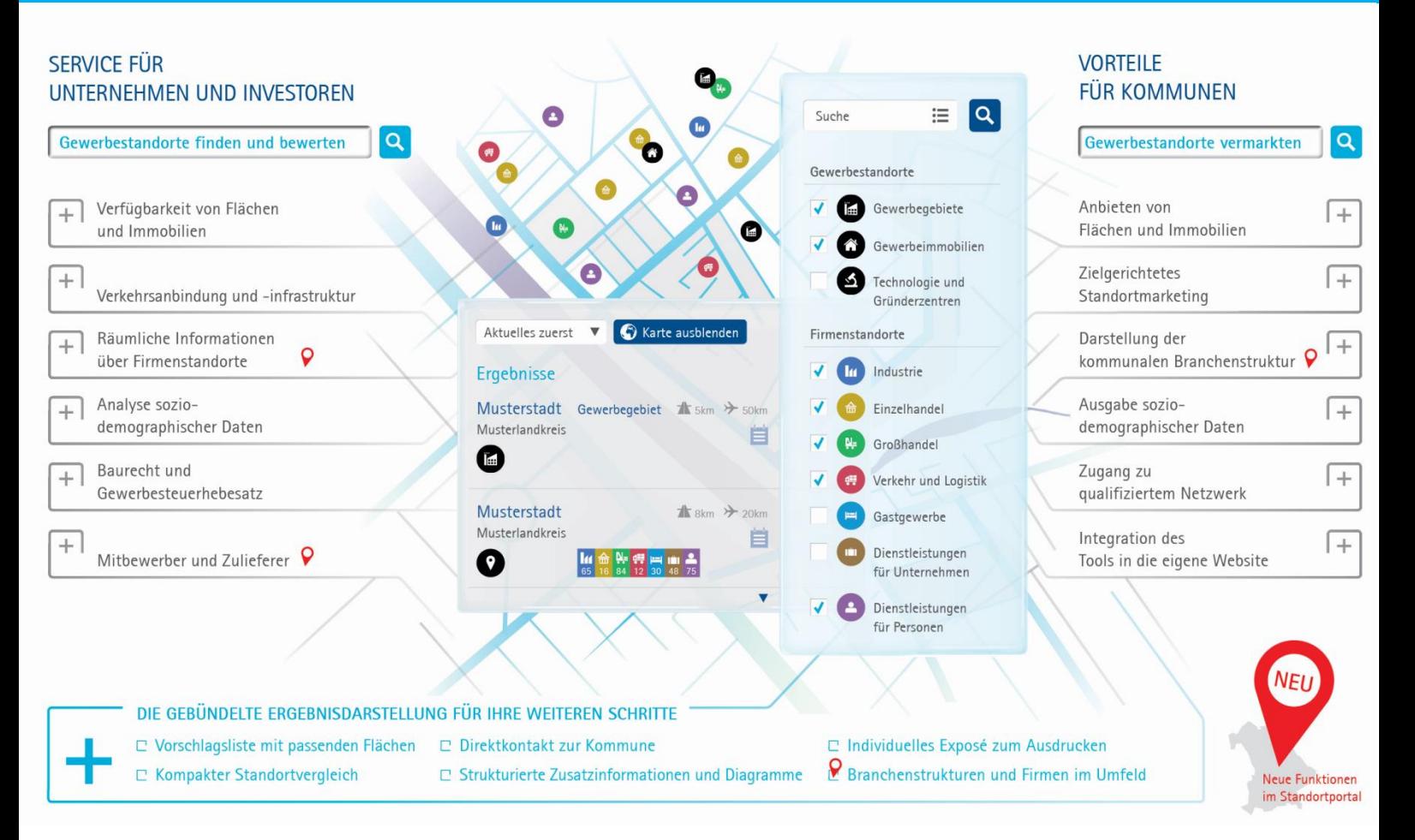

# **INHALTSVERZEICHNIS**

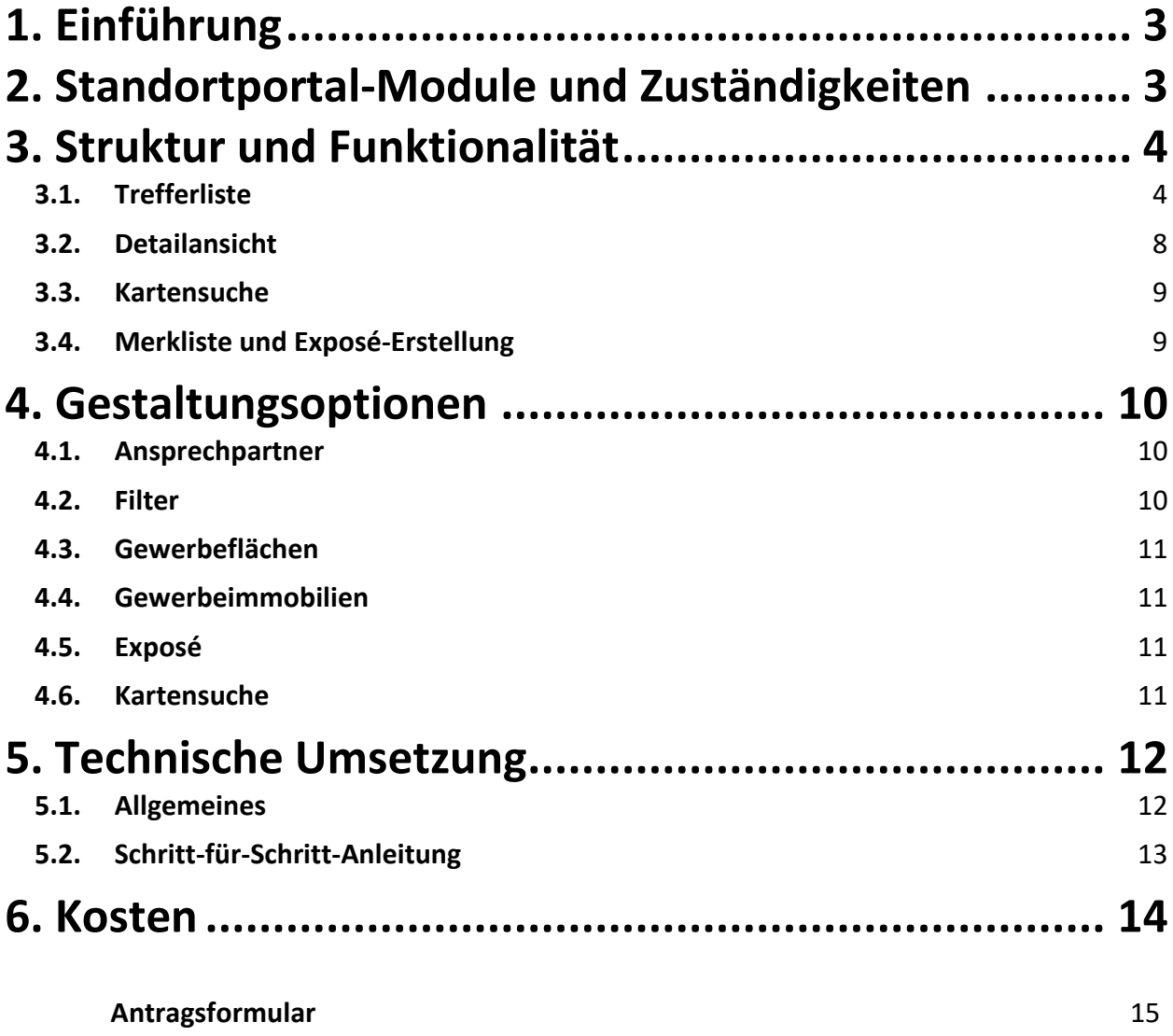

# <span id="page-2-0"></span>**1. Einführung**

StandortportalRegional eröffnet Kommunen und Landkreisen die Möglichkeit, spezifisch auf die jeweilige Region zugeschnittene Daten aus dem Standortportal Bayern in die jeweiligen Internetauftritte im individuellen Design einzubinden.

Vorliegendes Benutzerhandbuch gibt einen Überblick über die Module des Standortportals, die Struktur und Funktionalität des Integrationservices StandortportalRegional sowie die Gestaltungsoptionen. Ferner wird die technische Umsetzung beschrieben und auf die Kosten eingegangen.

# <span id="page-2-1"></span>**2. Standortportal-Module und Zuständigkeiten**

Das Standortportal Bayern gliedert sich in folgende Bereiche:

- die öffentliche Website [\(www.standortportal.bayern\)](http://www.standortportal.bayern/),
- das Backoffice (sisbyintern.bihk.de) mit den derzeitigen Rubriken **Personenpflege** und **Standortpflege**.

Auf der öffentlichen Website findet jeder Nutzer die öffentlich zugänglichen Standortdaten der Gemeinden und sonstigen Körperschaften. Im Backoffice werden sämtliche Personen- und Gemeindedaten gepflegt.

Zugang zum Backoffice-Portal haben grundsätzlich alle bayerischen IHKs und die Selbstpfleger in den Kommunen und Landkreisen.

Sämtliche Textdokumente und Bilddateien (z.B. Standortprofile, Gewerbefläche des Monats, etc.), die ansonsten auf der Webseite ausgespielt werden, müssen von der jeweiligen IHK eingepflegt werden.

Der **Integrationsservice StandortportalRegional** setzt auf den beschriebenen Strukturen und Zuständigkeiten auf, so dass eine Einbindung der Standortportal-Inhalte in kommunale oder regionale Websiten erfolgen kann. Technisch wird diese Einbindung mittels einer sog. iframe-Lösung umgesetzt.

StandortportalRegional ermöglicht es also, die im Standortportal-Backoffice eingepflegten Daten zu Gewerbeflächen und -immobilien auf dem Internetauftritt jeder beliebigen Kommune, Landkreis oder Region erscheinen zu lassen. Auf diese Weise können Kommunen ohne eine eigene Gewerbeflächen/-immobiliendatenbank zu führen, ein aktives Flächenmanagement betreiben und im Sinne einer effizienten Wirtschaftsförderung individuell auf der eigenen Homepage präsentieren.

StandortportalRegional bietet den Kommunen **viele Vorteile**, wie etwa die Vereinfachung der Datenpflege. Diese müssen nur noch einmal im Standortportal Bayern eingepflegt werden und erscheinen daraufhin sowohl auf www.standortportal.bayern, das den Kommunen einen großen Nutzerkreis garantiert, als auch auf dem eigenen Internetauftritt im individuellen Design. Auf diese Weise wird die Pflege der Daten über das standardisierte und intuitiv bedienbare Datenpflegemodul – das Standortportal-Backoffice – erleichtert und auf einen minimalen Zeitaufwand reduziert. Die Daten können von den Kommunen und Landkreisen jederzeit geändert und somit stets aktuell gehalten werden.

Voraussetzung für die Einbindung von StandortportalRegional in externe Internetauftritte ist aus diesem Grund die Registrierung zur Selbstpflege der Daten (den Registrierungsantrag zur Selbstpflege erhalten Sie bei Ihrer zuständigen IHK).

**Achtung:** Für die Einbindung gemeindeübergreifender Daten – beispielsweise im Falle eines Landkreises oder einer Region - **muss** vor der Einbindung das Einverständnis aller beteiligten Kommunen eingeholt werden.

# <span id="page-3-0"></span>**3. Struktur und Funktionalität**

# <span id="page-3-1"></span>**3.1. Trefferliste**

Die verfügbaren Flächen und Immobilien werden zunächst in einem standardisierten Layout analog zu der Website [www.standortportal.bayern](http://www.standortportal.bayern/) in Listenform angezeigt.

Das Layout kann jedoch jeweils individuell an die Gegebenheiten der kommunalen und regionalen Internetauftritte angepasst werden (siehe Kapitel 4).

In der Listenansicht werden alle Gewerbeflächen und –immobilien, die in der gewählten Region vorhanden sind, angezeigt. Die Kriterien für die generelle Anzeige der Flächen verhalten sich analog zu denen des Standortportals.

 $\triangle$ **Achtung:** Damit Gewerbeflächen bzw. –immobilien im öffentlichen System ausgespielt werden, müssen der Erwerb sowie die baurechtliche Verfüg-

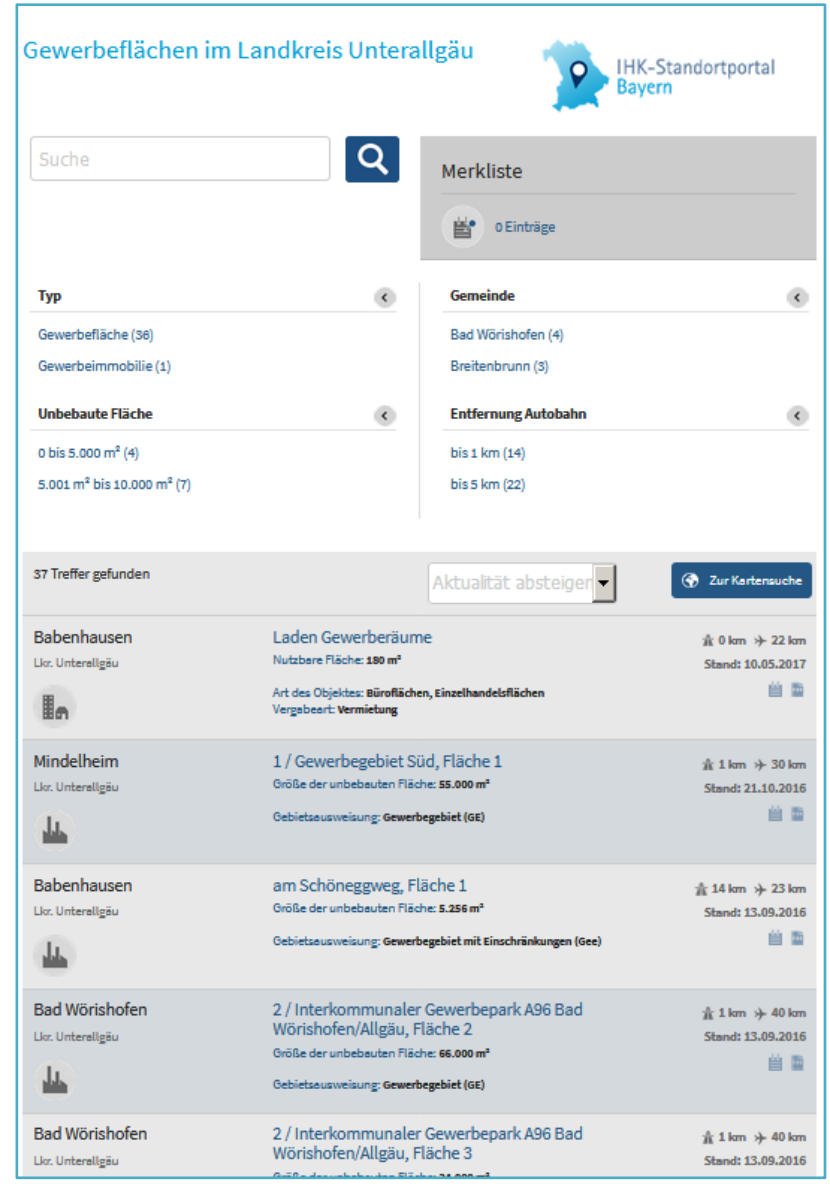

barkeit sofort bzw. kurzfristig sein.

In der Listenansicht werden zu jeder Fläche bzw. Immobilie erste Informationen (Art des Objektes, Größe, Entfernung zur Autobahn bzw. Flughafen) angezeigt.

Der Nutzer hat direkt aus der Listenansicht die Möglichkeit, ein Objekt der Merkliste hinzuzufügen (siehe Kapitel 3.3) oder sich durch Klick auf das PDF-Symbol direkt ein Exposé der Fläche bzw. Immobilie generieren zu lassen.

Außerdem sind in der Listenansicht Sortier-, Filter- und Suchfunktionen integriert, die dem Nutzer die Suche nach einer geeigneten Fläche oder Immobilie erleichtern.

#### **Filterfunktion**

In der Listenansicht ist eine Filterfunktion integriert, über die das Suchergebnis vom Nutzer eingeschrängt werden kann. Kommunen, Landkreise und Regionen können bis zu sechs Filter-Navigatoren wählen, die in ihrem StandortportalRegional integriert werden. Zur Auswahl stehen die Navigatoren

- **Typ:** Filterung der Objekte nach Gewerbeflächen bzw. Immobilien
- **Landkreis:** Es werden alle Landkreise angezeigt, die in der für das jeweilige Standortportal-Regional definierten Region liegen. Es erfolgt eine Filterung nach einem bestimmten Landkreis innerhalb dieser Region.
- **Gemeinde:** Es werden alle Gemeinden angezeigt, die in der für das jeweilige StandortportalRegional definierten Region liegen. Es erfolgt eine Filterung nach einer bestimmten Gemeinde innerhalb dieser Region.
- **Nutzfläche (Immobilien):** Filterung der Objekte nach der Größe der Nutzfläche der verfügbaren Immobilien in m²
- **Unbebaute Fläche:** Filterung der Objekte nach der Größe der verfügbaren unbebauten Flächengröße in m²
- **Entfernung Autobahn:** Filterung der Objekte nach Ihrer Entfernung zur nächsten Autobahn in km
- **Entfernung Flughafen:** Filterung der Objekte nach Ihrer Entfernung zum nächsten Flughafen in km

Allgemein gilt, dass die Filterungen nacheinander geschaltet werden können und somit einander ausschließend bzw. aufeinander aufbauend sind:

Fall 1 "sich ausschließende Navigatoren": Wird beispielsweise bei dem Navigator "Typ" nach Gewerbeflächen gefiltert, besteht in Folge dessen keine Möglichkeit mehr, eine Auswahl beim Navigator "Nutzfläche (Immobilien)" vorzunehmen.

Fall 2 "aufeinander aufbauende Navigatoren": Wird beispielsweise bei dem Navigator "Landkreis" nach einem bestimmten Landkreis gefiltert, werden anschließend bei dem Navigator "Gemeinde" nur noch die Gemeinden angezeigt, die in dem gefilterten Landkreis liegen.

Hinter den jeweiligen Filteroptionen wird immer in einer Klammer angegeben, wie viele Objekte (Treffer) es nach einer vorgenommenen Filterung noch gibt.

Eine vorgenommene Filterung kann jederzeit durch Klick auf das nebenstehende Kreuz X rückgängig gemacht werden.

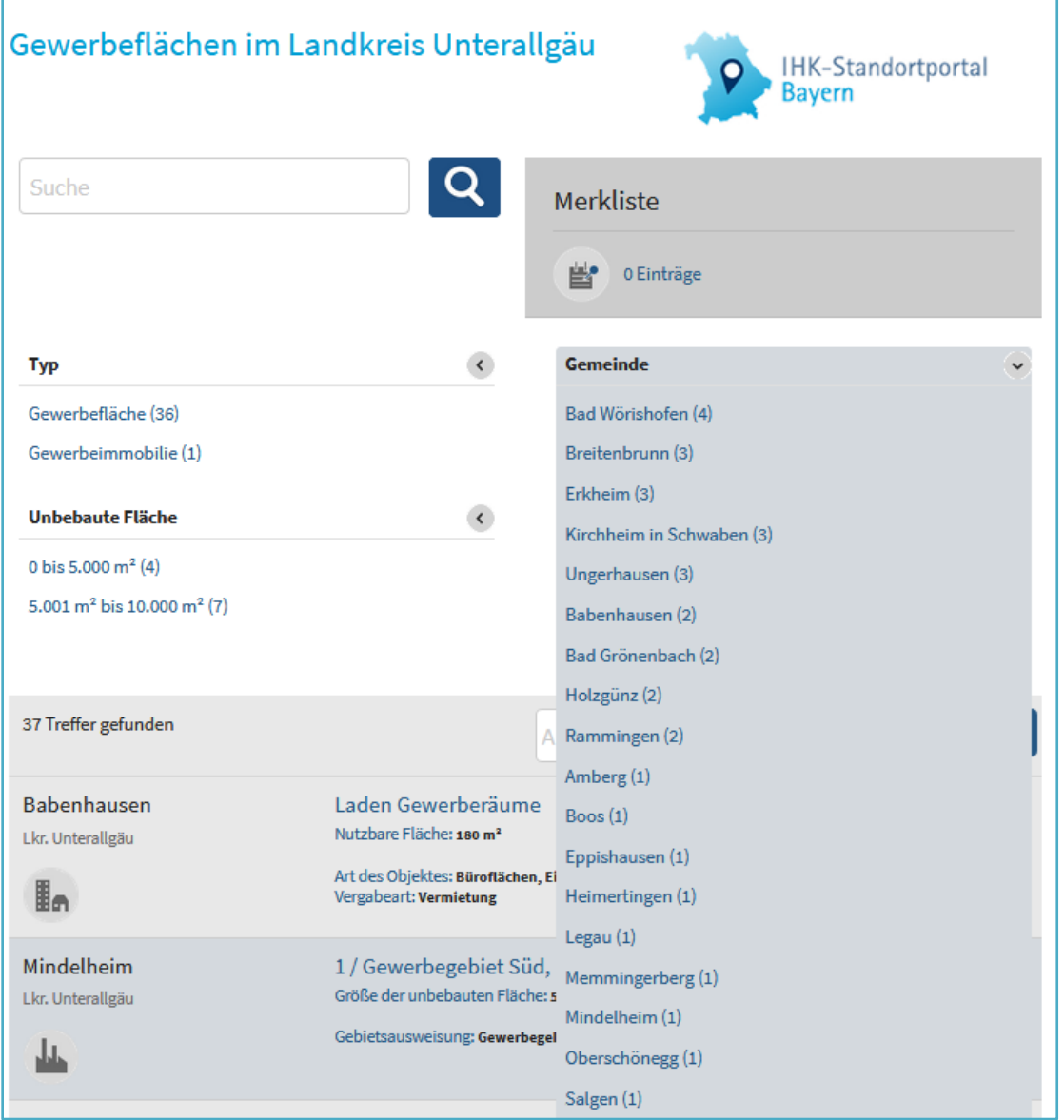

### **Sortierfunktion**

Die Ergebnisse werden nach dem aktuellesten Treffer vorsortiert. Mit Hilfe der Sortierfunktion hat der Nutzer die Möglichkeit, sich die Ergebnisse nach verschiedenen Kriterien sortieren zu lassen:

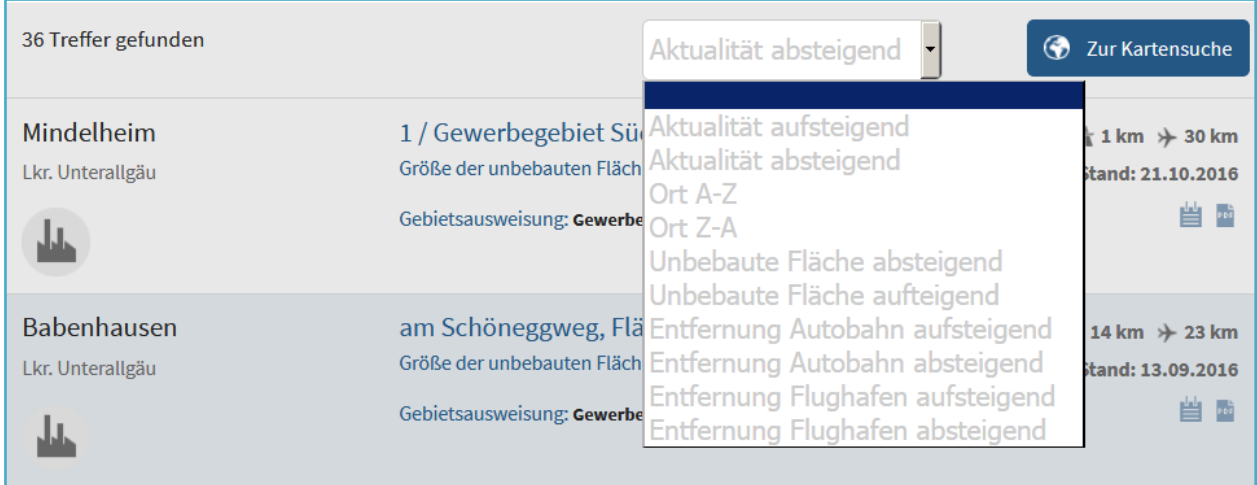

### **Suchfunktion**

Hat der Nutzer einen ganz bestimmten Suchbegriff, hat er neben der Filter- und Sortierfunktion die Möglichkeit, über die Freitextsuche ganz konkrete Fragestellungen zu recherchieren. Ist der Nutzer beispielsweise auf der Suche nach einem Laden reicht es, wenn er im Suchfeld das Schlagwort "Laden" eingibt. Es werden dann alle Objekte ausgespielt, die mit diesem Begriff eingepflegt wurden. Die Filter passen sich der Suchanfrage automatisch an und es kann – sollte noch immer eine zu große Trefferanzahl vorhanden sein –

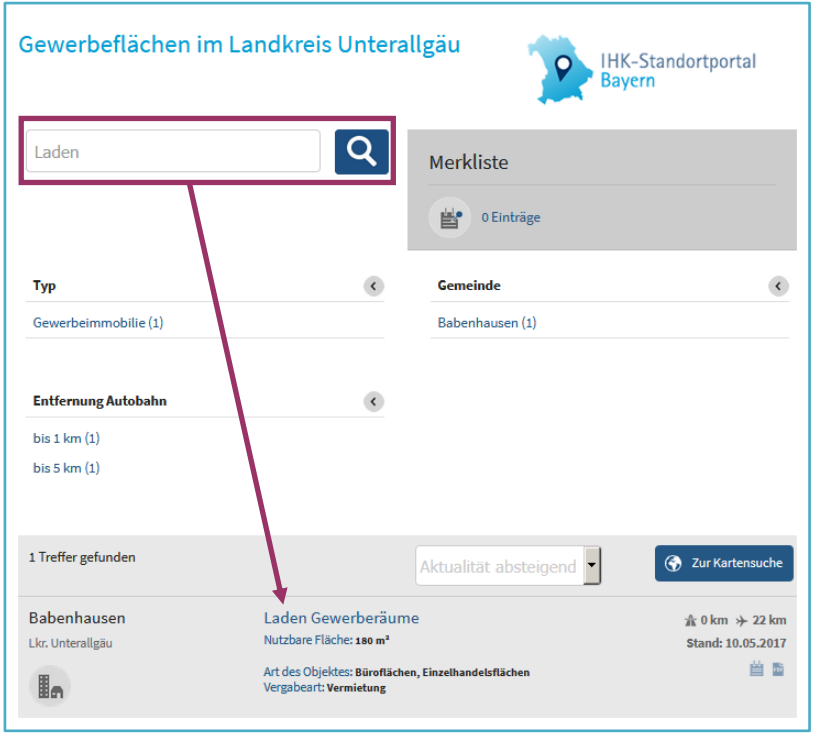

anschließend noch eine Filterung und/oder Sortierung der Ergebnisse vorgenommen werden.

### <span id="page-7-0"></span>**3.2. Detailansicht**

Für eine nähere Betrachtung der Flächen und Immobilien gelangt man mit einem Klick auf das gewählte Objekt in die Detailansicht, die weitergehende Informationen zu der gewünschten Gewerbefläche oder -immobilie bietet.

Der Nutzer kann sich bei den **Gewerbeflächen** mit Hilfe mehrer Tabs (siehe Abbildung) über die Grunddaten (Flächengröße, Verfügbarkeit etc.), die baurechtlichen Rahmenbedingungen, die vorherrschende Verkehrs- und Infrastruktur sowie die Ansprechpartner vor Ort informieren. Ferner können eingestellte Bilder zur Fläche angezeigt. Den Kommunen und Landkreisen steht es offen, welche Tabs auf ihrem Internetauftritt eingeblendet werden sollen.

Die Detailseiten für die **Gewerbeimmobilien** sind analog zu denen für Gewerbeflächen aufgebaut. Hier kann die Kommune oder der Landkreis zusätzlich zu den Grunddaten über die Einblendung der Reiter "Anbieter" und "Bilder" entscheiden.

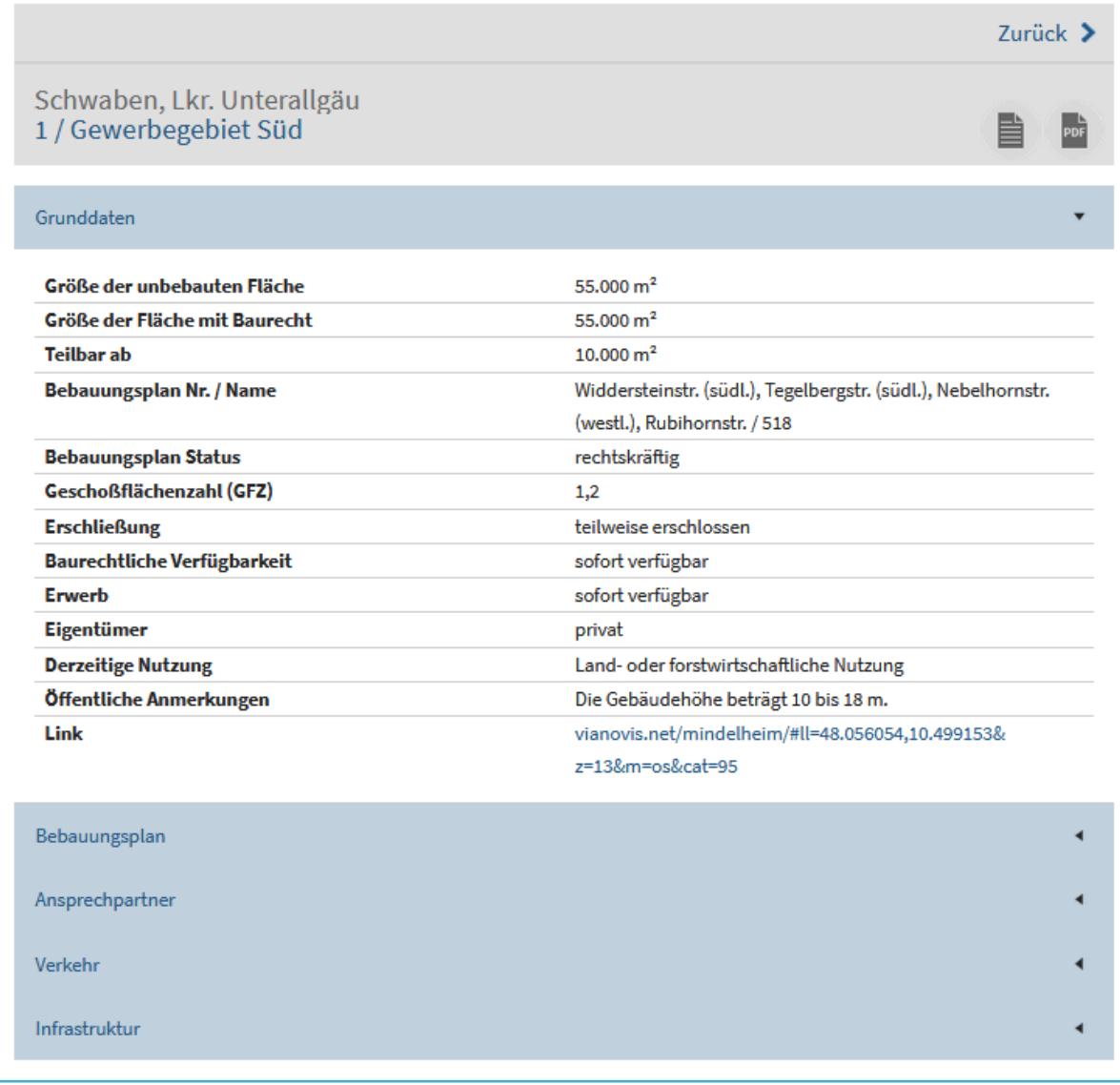

### <span id="page-8-0"></span>**3.3. Kartensuche**

StandortportalRegional bietet dem Nutzer neben der beschriebenen Navigator- und Freitextsuche auch die Möglichkeit einer Kartensuche. Mit Klick auf den Button "Zur Kartensuche" **GE ZUFKARENGURCH Öfnnet sich ein neuer Tab mit einem Kartentool, über das Gewerbeflächen, Immobilien** und auf Wunsch die IHK-Firmen sowie Fachkräftedaten dargestellt werden. Der Nutzer kann direkt in der Karte navigieren und sich so die für ihn geographisch am besten passenden Objekte auswählen und sich zusätzlich über das Fachkräftepotentiall der Region und die um den Standort angesiedelent Firmen informieren.

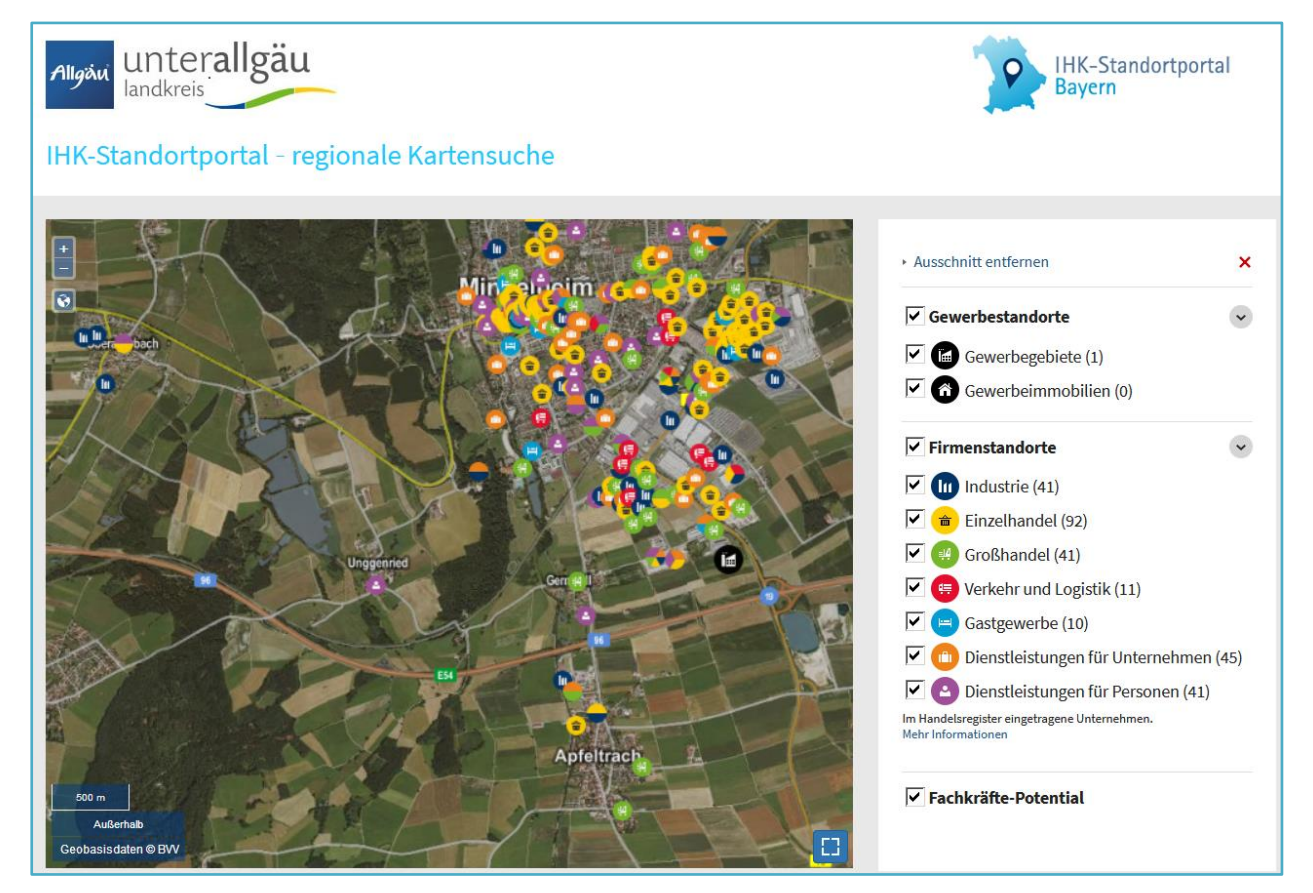

### <span id="page-8-1"></span>**3.4. Merkliste und Exposé-Erstellung**

Analog zu den Funktionen des Standortportals ermöglicht auch StandortportalRegional die Erstellung eines automatisierten Exposés, das die ausgewählten Gewerbeflächen und –immobilien als strukturiertes PDF mit Inhaltsverzeichnis zusammenfasst. Der Nutzer kann Flächen und Objekte mit einem Klick auf den Button in Form eines Merkzettels in die Merkliste aufnehmen. Dies kann aus der Trefferliste, der Detailansicht oder der Kartensuche heraus geschehen. Der

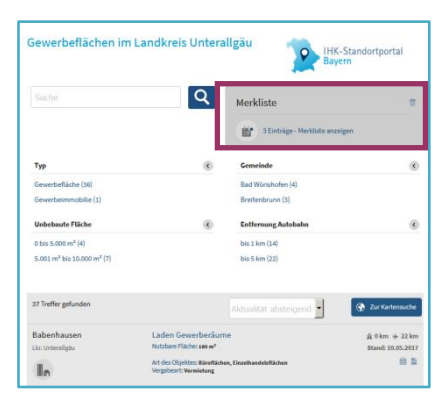

Status der aktuellen Merkliste wird prominent rechts oben angezeigt und kann an dieser Stelle auch komplett gelöscht werden. In der Merkliste selbst befinden sich nun alle vom Nutzer ausgewählten Flächen und Objekte, die er noch einmal einsehen und gegebenenfalls auch einzeln wieder entfernen kann. Über den Button "PDF" erfolgt die Generierung des Exposés.

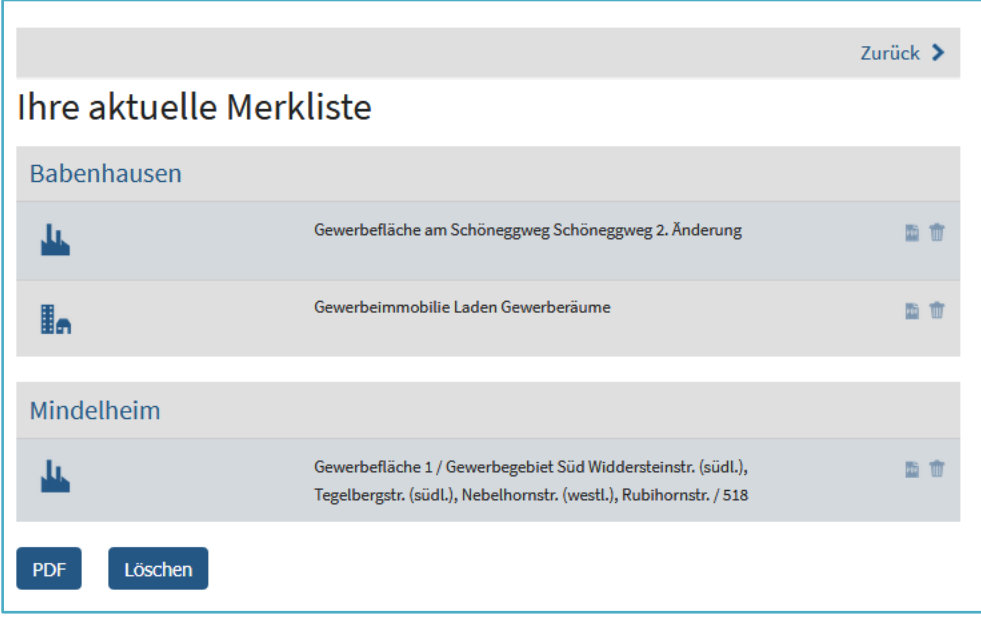

# <span id="page-9-0"></span>**4. Gestaltungsoptionen**

Die Kommunen, Landkreise und Regionen haben neben der individuellen Design-Gestaltung "ihres" StandortportalRegionals über die Anpassung der CSS-Datei (siehe Kapitel 5) beri der Antragsstellung verschiedene Optionen für die Darstellung der Gewerbeflächen und -objekte.

### <span id="page-9-1"></span>**4.1. Ansprechpartner**

Neben den im Standortportal veröffentlichten kommunalen oder regionalen Ansprechpartnern können bis zu zwei weitere Ansprechpartner angegeben werden, die in jedem Exposé unabhängig von der Gemeindezugehörigkeit als fester Bestandteil erscheinen. Das heißt, es kann zum Beispiel in jeder Gemeinde, die im Bereich des betreffenden StandortportalRegionals liegt, ein federführender Wirtschaftsförderer als fester Ansprechpartner angezeigt werden.

### <span id="page-9-2"></span>**4.2. Filter**

Wie in Kapitel 3.1 erläutert, können bis zu sechs Filter-Navigatoren von den Kommunen, Landkreisen und Regionen gewählt werden.

### <span id="page-10-0"></span>**4.3. Gewerbeflächen**

Des Weiteren sind die verschiedenen Tabs in der Detailansicht neben den Grunddaten einer Gewerbefläche frei wählbar.

Bei den Gewerbeflächen handelt es sich um folgende optionale Tabs:

- **"Bebauungsplan":** Auskunft über den Namen, die Nummer und den Status des Bebauungsplans, der das ausgewählte Gewerbegebiet überplant hat. Ferner wird über die derzeitige Erschließung informiert.
- **"Verkehr":** Auskunft über die Verkehrsanbindung und -infrastruktur
- **"Infrastruktur":** Auskunft über Wasser-, Strom- und Gasversorgung, Abwasserbeseitigung und Gleisanschluss
- **"Bilder":** Anzeige der Bilder, falls vorhanden
- **"Ansprechpartner":** Auskunft über alle Ansprechpartner vor Ort sowie Nennung des optionalen festen Ansprechpartners

### <span id="page-10-1"></span>**4.4. Gewerbeimmobilien**

In der Detailansicht der Gewerbeimmobilien kann zwischen folgenden optionalen Tabs gewählt werden:

- **"Anbieter":** Auskunft über den Ansprechpartner
- **"Bilder":** Anzeige der Bilder, falls vorhanden

### <span id="page-10-2"></span>**4.5. Exposé**

Außerdem können die Kommunen und Landkreise bei StandortportalRegional selber über den Text entscheiden, der auf dem Deckblatt des Exposés erscheinen soll. Es stehen drei Zeilen zur Verfügung, die frei gestaltet werden können. Ferner kann ein Logo angegeben werden, das durchgängig in der Kopfzeile des Exposés erscheint, sowie ein Logo, das als Titelbild auf dem Deckblatt fungiert.

### <span id="page-10-3"></span>**4.6. Kartensuche**

Ferner steht es den Kunden offen, den in Kapitel 3.3 beschriebenen Service der Kartensuche zu nutzen. Dieser kann generell ein- und ausgeschaltet werden. Bei einer Entscheiderung für die Anzeige der Kartensuche ist darüberhinaus frei wählbar, ob die Zusatzinformationen der IHK-Firmen und Fachkräftedaten angezeigt werden sollen.

 $\Lambda$ **Hinweis:** Die erläuterten wählbaren Optionen des Integrationsservices StandortportalRegional werden mit Hilfe einer standardisierten Maske durch die IHK München aufgenommen. Das Antragsformular, das diesem Handbuch als Anhang beigefügt ist, verhält sich dazu analog.

# <span id="page-11-0"></span>**5. Technische Umsetzung**

### <span id="page-11-1"></span>**5.1. Allgemeines**

Die technische Umsetzung von StandortportalRegional, das heißt, die Einbindung der Standortportal-Daten in die kommunalen und regionalen Internetauftritte, erfolgt, wie in Kapitel 2 beschrieben, über eine sog. iframe-Lösung.

Die Administration von StandortportalRegional liegt bei der IHK für München und Oberbayern. Die kommunalen Interessenten haben die Möglichkeit, aus verschiedenen Angeboten und Optionen zu wählen. Den Filter für die Einbindung der sich auf dem Standortportal befindlichen Inhalte stellt die 8-stellige Gebietskennziffer (GKZ) dar. Es können auch mehrere GKZs angegeben werden.

Technisch ausgedrückt wird es mit Hilfe der Angabe einer sogenannten CSS-Datei auf der jeweiligen Kommunal- btw. Landkreis-Website ermöglicht, die Anzeige der Standortportal-Inhalte die Aufmachung entsprechend anzupassen.

Die Mandantenspezifische CSS Datei (falls vorhanden) wird dabei als letztes in die Seite eingebunden. Dadurch ist es möglich, alle CSS Definition des Standard-Layouts zu überlagern. Diese CSS-Datei kann dabei auf dem Webserver des Mandanten gehostet werden. In den Konfigurations-Einstellungen muss nur die URL eingetragen werden.

Die Farben, Abmaßungen und insbesondere die Icons der Inhalte können auf diese Weise manipuliert werden. Es wird ein Beispiel CSS zur Verfügung gestellt, an dem sich ein lokaler Dienstleister orientieren kann.

Um eine Fremdeinbindung und Missbrauch der Inhalte aus StandortportalRegional zu unterbinden, werden die WWW-Adressen der Nutzer des Dienstes ebenfalls festgehalten. Dies bedeutet, dass nur die in der Konfiguration eingetragenen Server (Domains) den StandortportalRegional-Iframe einbinden dürfen, während bei einem anderen eine Einbindung als Fehlermeldung angezeigt würde.

## <span id="page-12-0"></span>**5.2. Schritt-für-Schritt-Anleitung**

#### **Iframe-Integration**

Im ersten Schritt muss das iframe in die eigene Webseite integriert werden:

<iframe id="fitframe" src=" https://standortportal.bayern/regional/iframe.jsp?sid=**kunden-id**"></iframe>

In der Source müssen die URL zu StandortportalRegional sowie eine kundenspezifische ID angegeben werden.

**URl** https://standortportal.bayern/regional/iframe.jsp

**Kunden ID** *[erhalten Sie nach Auftragseingang von der IHK München]*

Der Code mit dem iframe muss in die eigene Webseite integriert werden. Das kann:

- im HTML sein
- in einem Template

oder

über die Content Eingabe Ihres CMS

**Hinweis:** Im CMS ist das iframe-Tag oft über die Redakteur Eingabe nicht zugelassen. Stellen Sie sicher, dass die Angabe von iframe-Tags erlaubt ist.

### **Iframeresizer**

In Zeiten von mobilen Endgeräten und Responsive Design ist die Integration eines iframes in Webseiten oftmals ein Problem. Die Breite des iframes lässt sich auf 100% setzen und ist somit, wenn der Inhalt des iframes auch responsive ist, nicht problematisch. Die Höhe des iFrame kann jedoch zum Problem werden, da das iframe nicht weiß, wie hoch der Inhalt im iframe ist. Aus diesem Grund wird ein iframeresizer benötigt, der die Höhe des iframe-Contents in einem festgelegten Zeitintervall abfragt und die Höhe des iframes stetig anpasst.

Der iframeresizer ist bereits standardmäßig in dem Inhalt des iframe-Contents von StandortportalRegional integriert. Dieser muss jedoch auch in der einbindenden Website integriert werden, auf welcher auch das iframe integriert wurde.

Dazu muss das iframeresizer.min.js Script im Web zur Verfügung gestellt werden und im Header Bereich der eigenen Website integriert werden:

<script language="javascript" src="js/iframeresizer.min.js"></script>

Beim Laden der Webseite muss folgende JS Funktion ausgeführt werden:

#### JQuery Variante

```
$(document).ready(function(){
   iFrameResize();
});
```
### **CSS – Kundenspezifisches CSS**

Über ein eigenes kundenspezifisches CSS-File besteht die Möglichkeit, das über iframe integrierte StandortportalRegional individuell anzupassen. Auf diese Weise können Farbgebung, Schriftgröße und – art sowie alle weiteren Vorgaben angepasst werden.

In den mitgelieferten Dateien wird eine Beispiel CSS-Datei zur Verfügung gestellt. Hier werden einige Elemente mit neuen Farbwerten überschieben. Auf diesen CSS-Angaben kann aufgebaut und die integrierte Suche individuell angepasst werden.

Des Weiteren werden auch noch eine LESS oder SASS Variante mitgeliefert.

Die angepasste CSS-Datei muss auf dem eigenen Webserver hinterlegt und diese URL auf dem Server des Standortportal Bayerns eingetragen werden. Auf diese Weise wird bei der iframe URL mit der jeweiligen Kunden ID das hinterlegte CSS mit geladen und das Layout angepasst werden.

# <span id="page-13-0"></span>**6. Kosten**

Die Nutzung von StandortportalRegional kann von jeder Kommune bzw. jedem Landkreis und jeder Region für eine einmalige Schutzgebühr von 300 Euro plus 19 % MwSt. in Anspruch genommen werden. Sonderkonditionen für Kommunal- oder Landkreisverbünde auf Anfrage.

Das Antragsformular ist diesem Handbuch als Anhang beigefügt und muss der IHK für München und Oberbayern.

**Ansprechpartner:** Andreas Fritzsche, Tel. 089 5116-1785, Fax 089 5116-811785, andreas.fritzsche@muenchen.ihk.de) bei Beauftragung zugeleitet werden.

Die Rechnungsstelle ist die BIHK Service GmbH, Kto.-Nr.: 70 12 92 501, BLZ: 70050000, BayernLB.

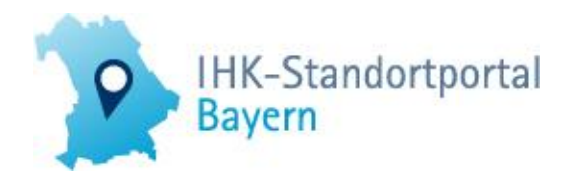

# **IHK-Standortportal Bayern www.standortportal.bayern**

# **Antragsformular StandortportalRegional**

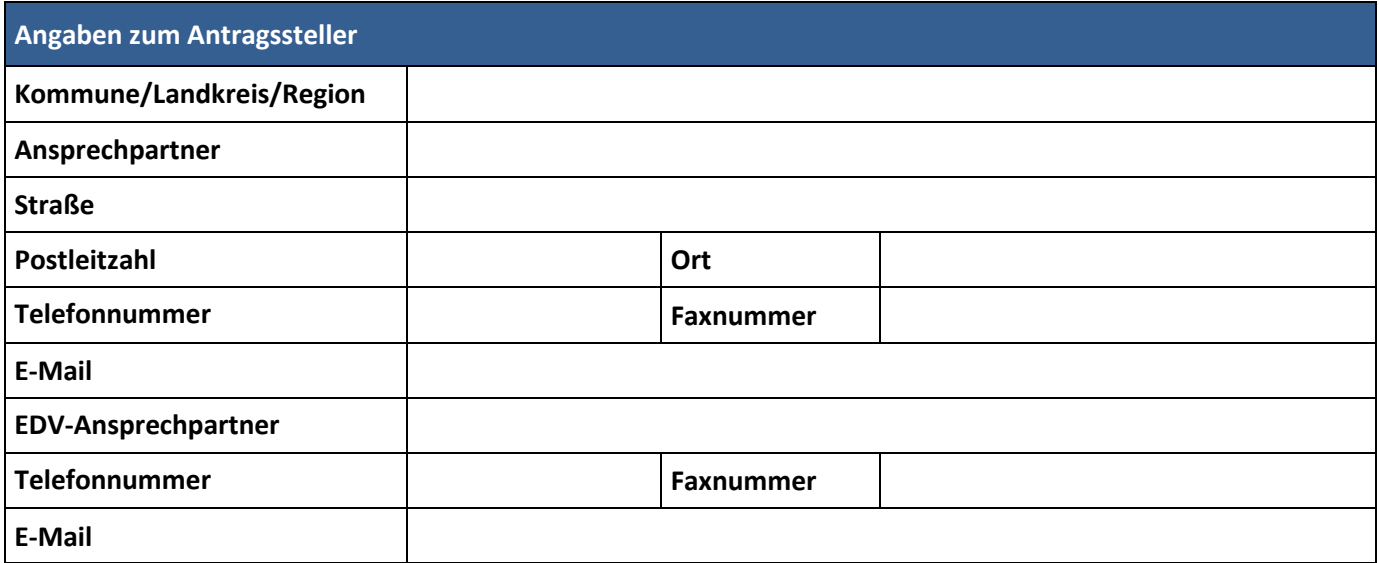

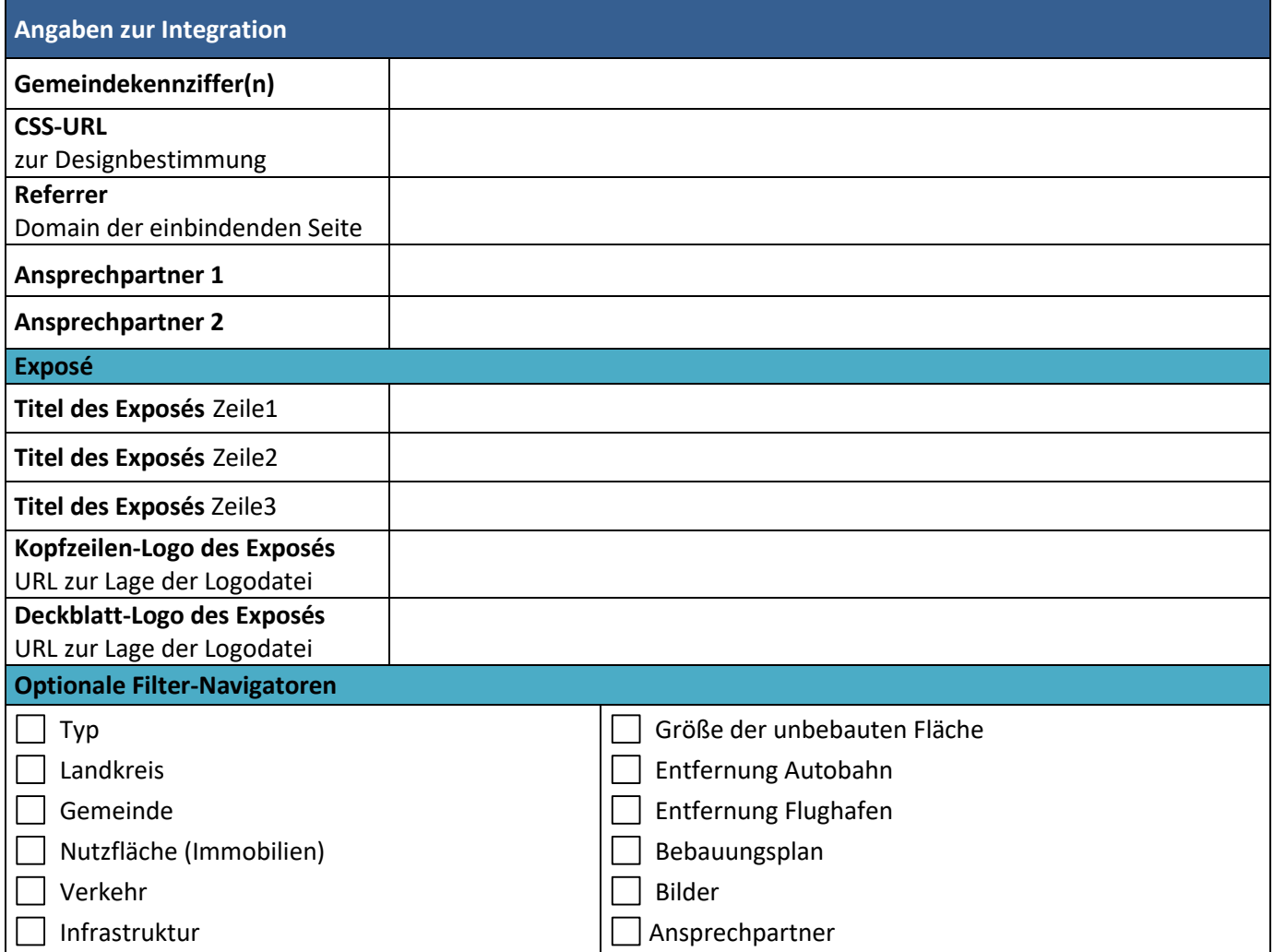

![](_page_15_Picture_0.jpeg)

# **Antragsformular StandortportalRegional**

![](_page_15_Picture_191.jpeg)

**Bitte schicken Sie das Antragsformular an:** [standortportal@muenchen.ihk.de](mailto:standortportal@muenchen.ihk.de) **Ihr IHK-Ansprechpartner: Andreas Fritzsche**, Tel. 089 5116-1785, Fax 089 5116-81785, E-Mail: [fritzsche@muenchen.ihk.de](mailto:fritzsche@muenchen.ihk.de)

#### **Informationspflichten zum Datenschutz nach DSGVO**

#### **Verantwortliche Stelle**

IHK für München und Oberbayern, Anschrift s. u.

Kontaktdaten der Datenschutzbeauftragten: Industrie- und Handelskammer für München und Oberbayern, z. H. der Datenschutzbeauftragten, Anschrift s. u., E-Mail: datenschutzbeauftragter@muenchen.ihk.de, Tel. 089 5116-1683, Fax: -81683.

Zweck der Datenverarbeitung: Abbildung und Integration von Gewerbegebieten/-flächen und/oder Gewerbeobjekten aus dem IHK-Standortportal Bayern in kommunalen und regionalen Websites.

#### **Rechtsgrundlage:** Einwilligung, Art. 6 Abs. 1 lit. a DSGVO

Kategorien von Empfängern: Nutzer des Standortportals Bayern, ferner Auftragsverarbeiter: Scandienstleister, Hoster und sonstige IT-Dienstleister sowie externe Administratoren, Wartung und Fernwartung, Entsorger von Akten/Datenträgern. Keine Übermittlung in ein Drittland oder an eine internationale Organisation Gesamtinformationen zum Datenschutz nach Art. 13 DS-GVO finden Sie unter: [www.ihk-muenchen.de/einwilligung](http://www.ihk-muenchen.de/einwilligung)

#### **Einwilligung/Datenschutz**

Ich bin damit **einverstanden**, dass die angegebenen Daten im IHK-Standortportal Bayern hinterlegt sind und dort verarbeitet werden.

#### **Widerruf**

Sie können Ihre Einwilligung jederzeit mit Wirkung für die Zukunft gegenüber der IHK für München und Oberbayern, Max-Joseph-Straße 2, 80333 München **widerrufen**. Unter: E-Mail standortportal@muenchen.ihk.de, Tel.: 089 5116 1117.

#### **Haftungsausschluss**

Hiermit erkläre ich, dass die zuständige Industrie- und Handelskammer von jeglichen Ansprüchen, insbesondere auf Schadensersatz, im Zusammenhang mit der Veröffentlichung im IHK-Standortportal Bayern im Internet freigestellt wird.

Datum, Unterschrift